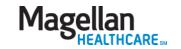

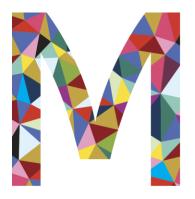

# Accessing Your Company EAP Utilization Report -Online Data Dashboard for Employers

## Getting Started on the Dashboard

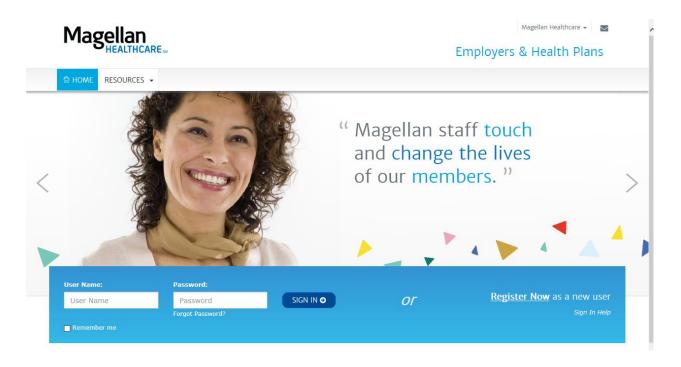

Visit the Magellan EAP Customer site at <a href="https://www.magellanhealth.com/customer">www.magellanhealth.com/customer</a>

- If previously registered then log into the site using the username and password that you, as your organization's EAP liaison, previously used to register.
- If you have not previously registered--go to Magellan's EAP customer website (noted above) and click on <u>Register Now</u>. Then..
- 1. Follow the onscreen instructions to register, noting your user name for future use.
- 2. IMPORTANT! Email your chosen site user name and email address (but no passwords please) to your Magellan EAP Account Manager for dashboard access set-up. System activation takes up to 48 hours.

## After You Log-In

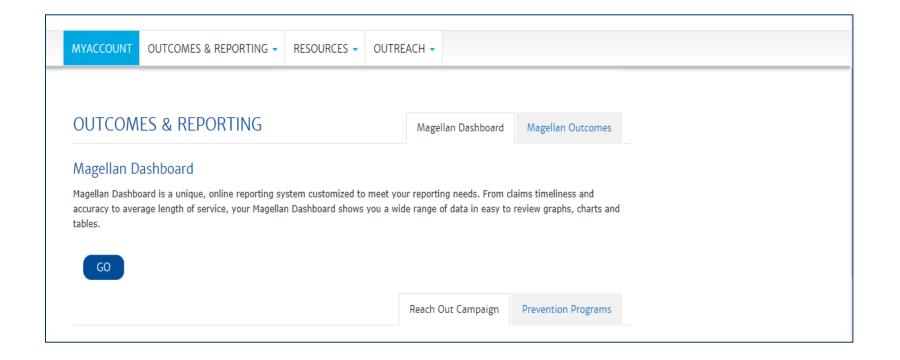

Click on **GO** under OUTCOMES & REPORTING, Magellan Dashboard.

# Reporting Welcome Page

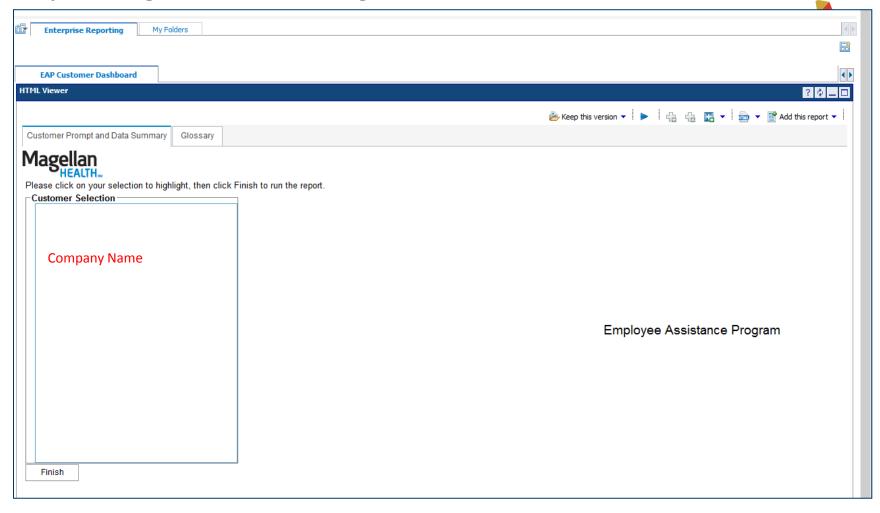

Highlight your company name, click Finish and your report will run.

Your Data Summary will appear on this page.

# Data Summary

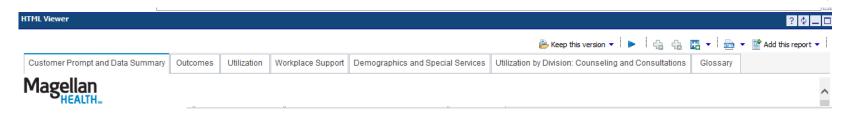

**Data Summary** 

| Data Sullinary                             |              |             |       |              |             |      |              |             |      |
|--------------------------------------------|--------------|-------------|-------|--------------|-------------|------|--------------|-------------|------|
|                                            | <u>2015</u>  |             |       | <u>2014</u>  |             |      | <u>2013</u>  |             |      |
|                                            | <u>Total</u> | Annualized* | %     | <u>Total</u> | Annualized* | %    | <u>Total</u> | Annualized* | %    |
| Overall Utilization                        | 8,138        | 101.1       | 10.1% | 13,088       | 88.7        | 8.9% | 10,015       | 74.0        | 7.4% |
| Utilization                                |              |             |       |              |             |      |              |             |      |
| Counseling and<br>Consultation Cases       | 3,102        | 38.5        | 3.9%  | 5,448        | 36.9        | 3.7% | 4,102        | 30.3        | 3.0% |
| EAP Counseling Cases                       | 2,272        | 28.2        | 2.8%  | 4,094        | 27.7        | 2.8% | 2,873        | 21.2        | 2.1% |
| TEAP Counseling Cases                      | 12           | 0.1         | 0.0%  | 16           | 0.1         | 0.0% |              |             |      |
| Training Participants                      |              |             |       | 19           | 0.1         | 0.0% | 119          | 0.9         | 0.1% |
| MagellanHealth.com Online<br>User Sessions | 4,394        | 54.6        | 5.5%  | 7,069        | 47.9        | 4.8% | 5,112        | 37.7        | 3.8% |
| Service Activity                           |              |             |       |              |             |      |              |             |      |
| Legal/Financial Services                   | 274          | 3.4         | 0.3%  | 666          | 4.5         | 0.5% | 591          | 4.4         | 0.4% |
| Work Life Service<br>Requests              | 474          | 5.9         | 0.6%  | 732          | 5.0         | 0.5% | 592          | 4.4         | 0.4% |

#### **Unique User Summary**

|          | <u>2015</u>                   |      |          | <u>2014</u>                   |      |          | <u>2013</u>                   |      |
|----------|-------------------------------|------|----------|-------------------------------|------|----------|-------------------------------|------|
| EE Count | <u>Unique</u><br><u>Users</u> | %    | EE Count | <u>Unique</u><br><u>Users</u> | %    | EE Count | <u>Unique</u><br><u>Users</u> | %    |
| 162,388  | 2,000                         | 2.5% | 147,564  | 3,355                         | 2.3% | 135,422  | 2,994                         | 2.2% |

### Tabs

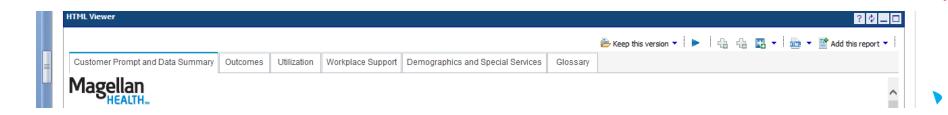

#### **Outcomes**

Results of returned satisfaction surveys

#### **Utilization Data**

How many times specific EAP services were accessed and your account compared against the Magellan Book of Business (BOB) when available

### **Workplace Support**

Open counseling cases with the initial contact via management consultation or mandatory referral

### **Demographics\* and Special Services**

Age, client category, information source; enrollees in wellness sessions, work life requests and work life provider searches (if applicable). \*demographics suppressed if <250 employees to protect confidentiality of users.

### Glossary

Terms used in the report

### Alternate Views of Data

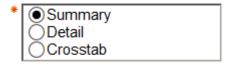

The **Outcomes, Utilization, Workplace Support** and **Demographics/Special Services** tabs all allow you to view your data as:

Summary – overall results at a high level

Detail – program results in a small amount of detail

Crosstab – specific results broken out in detail

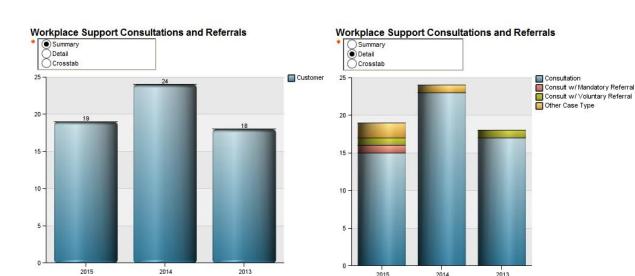

| Workplace Support C  * Summary Detail • Crosstab | onsu  | Itation | is and | l Referrals |
|--------------------------------------------------|-------|---------|--------|-------------|
|                                                  | 2015  | 2014    | 2013   |             |
|                                                  | Cases | Cases   | Cases  |             |
| Total WPS Case Type                              | 19    | 24      | 18     |             |
| Consultation                                     | 15    | 23      | 17     |             |
| Consult w/ Mandatory Referral                    | 1     |         |        |             |
| Consult w/ Voluntary Referral                    | 1     |         | 1      |             |
| Other Case Type                                  | 2     | 1       |        |             |

## Viewing Content Drill Down / Drill Up

Click on the chart to drill down. The **Drill Down** function provides the option to view data by year, quarter or month.

Right click on the chart and select the **Drill Up** function to drill back up.

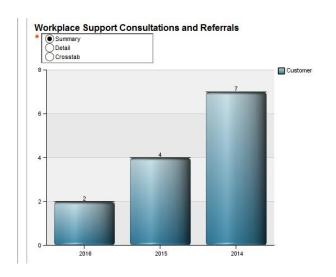

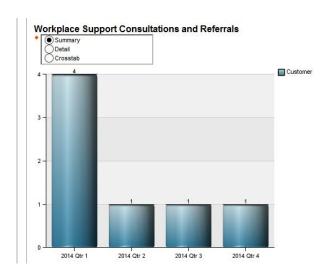

In the example above, the chart on the right shows the sample year broken down by quarters.

### Save and Print Your Report – On Demand!

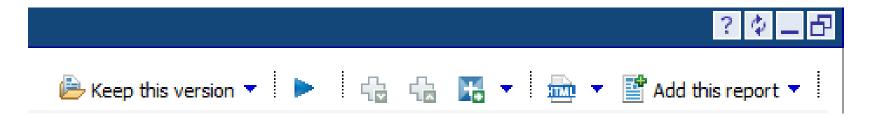

Click on the **HTML** icon. Choose either PDF or Excel options. You are asked if you want to Open, Save or Save As. You can save to your desktop at this time, print and email.

You can also click on **Keep this version**, then **Email Report**.

Return to HTML to view the report on the dashboard as desired.

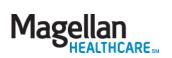

# Thanks

Contact your account manager with questions.

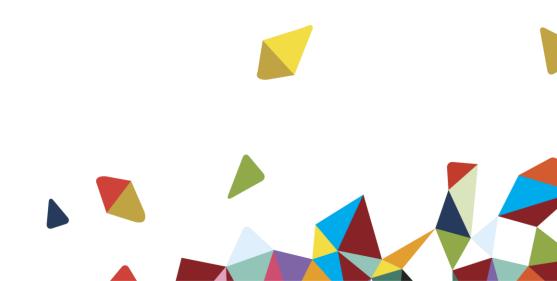